ИНСТРУКЦИЯ ПО РАБОТЕ С ЭЛЕКТРОННОЙ ФОРМОЙ СБОРА ДАННЫХ ЕЛК

# **СОДЕРЖАНИЕ**

<span id="page-1-0"></span>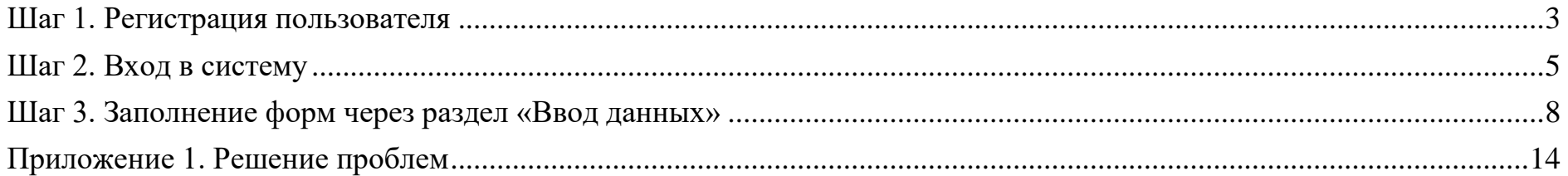

# **Шаг 1. Регистрация пользователя**

Регистрацию пользователей и предоставление прав доступа к форме осуществляет **техническая поддержка.**

Для получения доступа пользователю необходимо создать заявку от своего имени в службу технической поддержки [sd@sc.digital.gov.ru](mailto:sd@sc.digital.gov.ru) (Тема письма «*Наименование формы сбора*» - Форма сбора (sbor.info.gov.ru): ЕЛК) и указать в заявке следующую информацию в формате Excel (Таблица 1):

- ФИО пользователя;
- Почта ЕСИА (подтвержденная на Госуслугах);
- Логин УЗ ЕИП НСУД (при наличии доступа в ЕИП НСУД);
- Роли роль **«Отчитывающийся»** установлена по умолчанию;
- Объект (номер формы сбора);
- Наименование организации;
- ОГРН организации;
- ИНН организации;
- КПП организации.

**Обращаем ваше внимание**, что каждый запрос в техническую поддержку оформляется отдельно на одного пользователя от его имени!

### **Полные наименования форм сбора данных ЕЛК**:

1) ПИАО.4 Отчет о назначении должностных лиц (не ниже зам.руководителя) ответственных за обеспечения выполнения мероприятий плана-графика реализации положений части 3.1 статьи 21 Федерального закона "Об организации предоставления государственных и муниципальных услуг" (пункт 10 плана-графика распоряжения № 2470-р) **(6858)**;

2) ПИАО.4 Отчет о перечне ВИС органа организации, применяемых для предоставления информации в ЕЛК (пункт 12 планаграфика распоряжения № 2470-р) **(6862)**;

3) ПИАО.4 Отчет о первичной информации о перечне МСЗУ и технической готовности ВИС органа (организации), в части предоставления информации в ЕЛК (пункт 11 плана-графика распоряжения № 2470-р) **(6859)**;

ПИАО.4 Отчет о начале процесса предоставления информации в ЕЛК (пункт 14 плана-графика распоряжения № 2470-р)  $4)$  $(6861).$ 

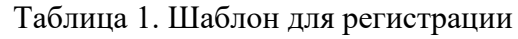

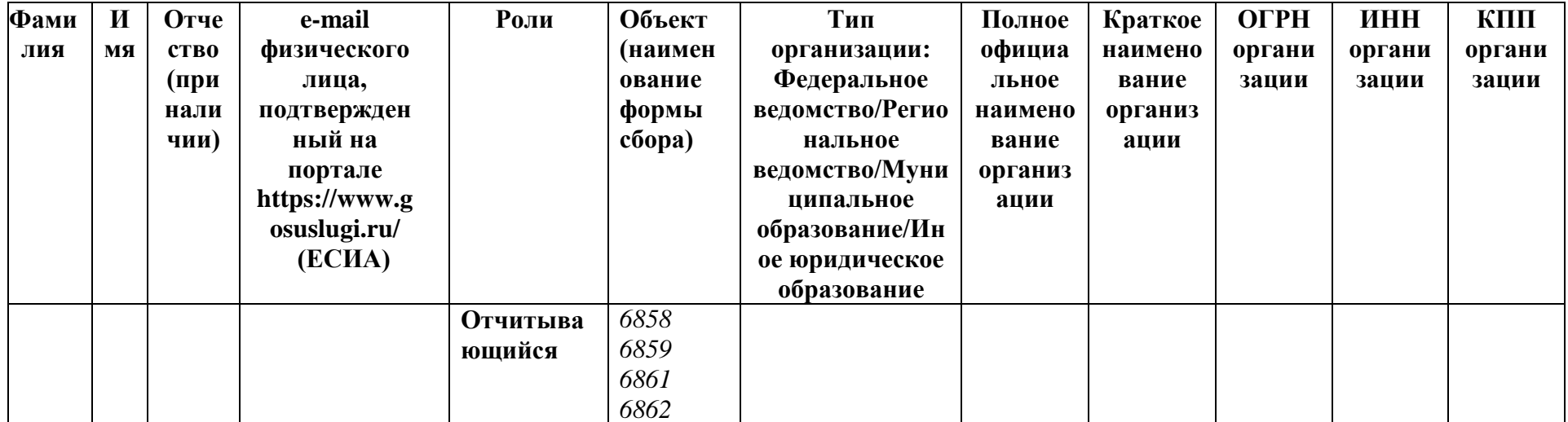

# **Шаг 2. Вход в систему**

<span id="page-4-0"></span>1. Для авторизации в новой версии конструктора сбора необходимо перейти по ссылке [https://sbor-oe.info.gov.ru/.](https://sbor-oe.info.gov.ru/) Нажмите «**Авторизоваться через НСУД» (**Рисунок 1**)**.

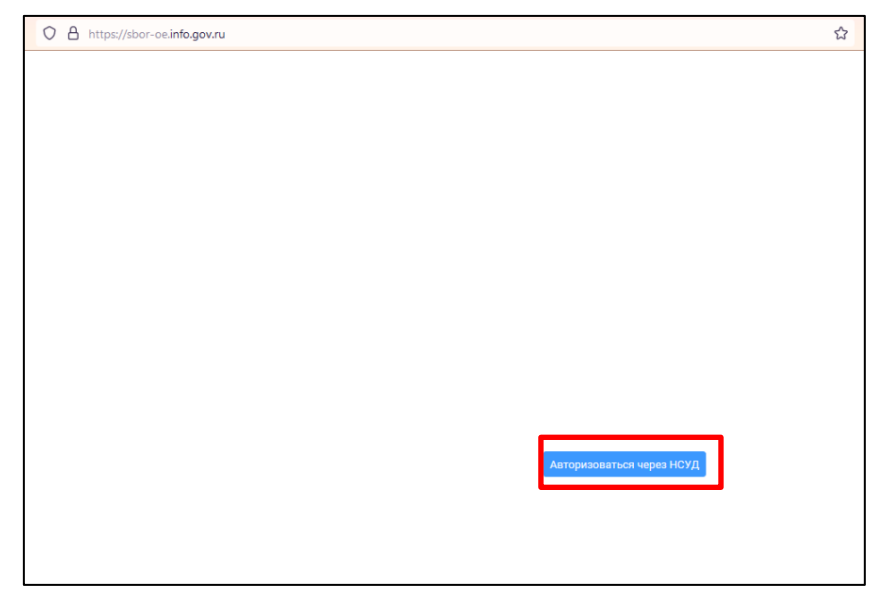

Рисунок 1. Вход в систему

2. Способы входа в систему Конструктора Сбора: **Авторизация через ЕСИА** или **Авторизация через Логин и пароль** (которые вам выслали на предоставленную почту):

#### 2.1 **Авторизация через ЕСИА**.

Нажмите «**Войти через Госуслуги (ЕСИА)»** (Рисунок 2). После, Вас перебросит на авторизацию ЕСИА. При первом входе Вас перебросит на страничку авторизации Госуслуги ЕСИА (Рисунок 3). Необходимо указать адрес электронной почты и пароль от ЕСИА и нажать «**Войти»**.

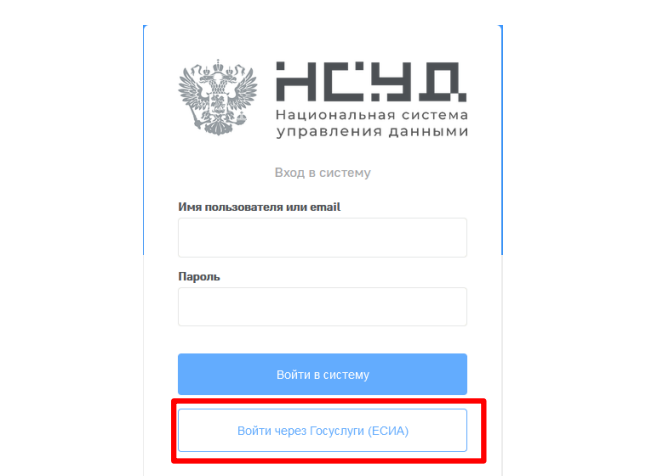

Рисунок 2. Авторизация через ЕСИА

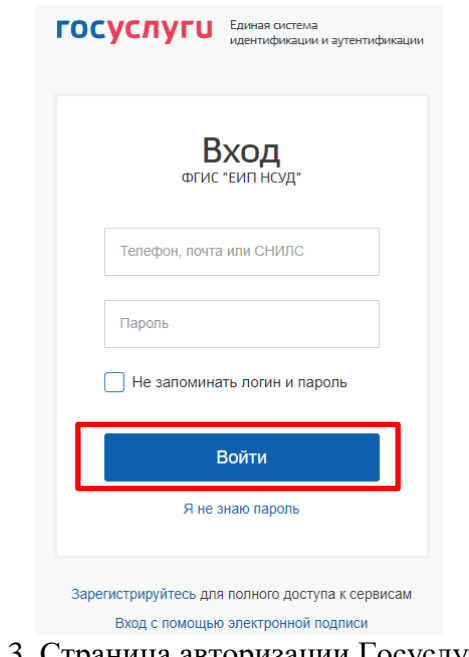

Рисунок 3. Страница авторизации Госуслуги ЕСИА

#### 2.2 **Авторизация через Логин и пароль**

Проверьте свою почту на наличие логина и пароля, который Вам выслали на указанную ранее Почту. Введите свой логин в поле «**Имя пользователя или email»** и свой пароль в поле «**Пароль»** (Рисунок 4). Далее нажмите «**Войти в систему»**.

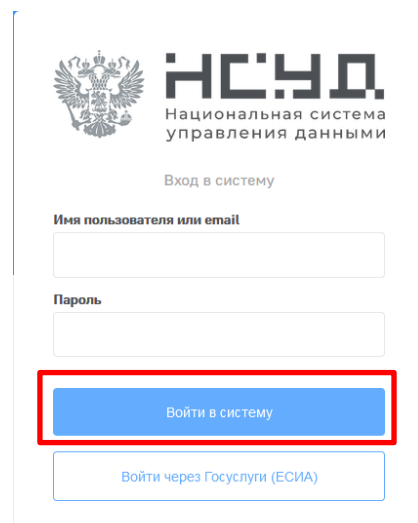

Рисунок 4. Авторизация через Логин и пароль

# **Шаг 3. Заполнение форм через раздел «Ввод данных»**

<span id="page-7-0"></span>1. После авторизации пользователя в системе, на экране отобразится интерфейс «**Ввода данных**» с выбором периода для заполнения (Рисунок 5).

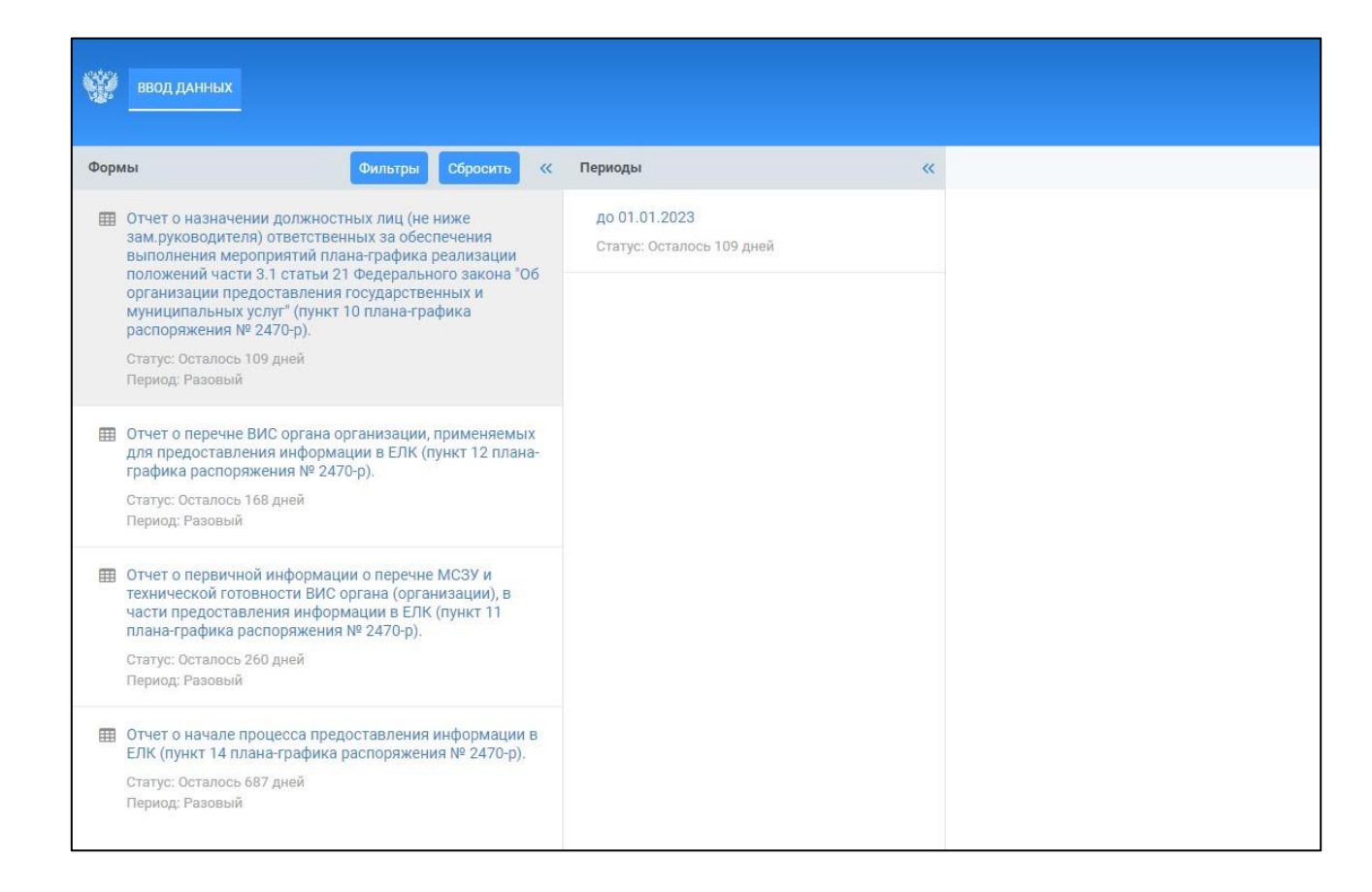

Рисунок 5. Интерфейс «Ввода данных» в систему

При нажатии на форму у пользователя отображается период заполнения формы.

#### **Периоды заполнения форм:**

1) ПИАО.4 Отчет о назначении должностных лиц (не ниже зам.руководителя) ответственных за обеспечения выполнения мероприятий плана-графика реализации положений части 3.1 статьи 21 Федерального закона "Об организации предоставления государственных и муниципальных услуг" (пункт 10 плана-графика распоряжения № 2470-р) (6858) **- с 12.09.2022 по 01.01.2023;**

2) ПИАО.4 Отчет о перечне ВИС органа организации, применяемых для предоставления информации в ЕЛК (пункт 12 планаграфика распоряжения № 2470-р) (6862) **- с 12.09.2022 по 01.03.2023;**

3) ПИАО.4 Отчет о первичной информации о перечне МСЗУ и технической готовности ВИС органа (организации), в части предоставления информации в ЕЛК (пункт 11 плана-графика распоряжения № 2470-р) (6859) **- с 12.09.2022 по 01.06.2023;**

4) ПИАО.4 Отчет о начале процесса предоставления информации в ЕЛК (пункт 14 плана-графика распоряжения № 2470-р) (6861) **- с 12.09.2022 по 01.08.2024**.

#### **ВАЖНО: По истечении периода заполнения форм, правки и заполнение формы не доступны.**

Чтобы приступить к заполнению формы, необходимо нажать на период ее заполнения

2. Ввод данных в формы сбора осуществляется в ячейке таблицы белого цвета. Подробные инструкции по заполнению каждой из форм сбора приведены далее.

2.1 Форма «ПИАО.4 Отчет о назначении должностных лиц (не ниже зам.руководителя) ответственных за обеспечения выполнения мероприятий плана-графика реализации положений части 3.1 статьи 21 Федерального закона "Об организации предоставления государственных и муниципальных услуг" (пункт 10 плана-графика распоряжения № 2470-р))» состоит из 3 столбцов (Рисунок 6):

1) «Укажите ОТКМО органа/организации» - вводится числовое значение кода ОКТМО **(от 8 до 11 знаков);**

2) «Укажите информацию (ФИО и должность) об ответственном должностном лице» - формат столбца текстовый, вводится ФИО, должность ответственного заместителя руководителя, назначенного в органе (организации) и отвечающего за реализацию ЕЛК в органе (организации);

3) «Прикрепите приказ о назначении ответственного должностного лица» - формат столбца «файл»,(допустимые форматы - bmp, tiff, jpeg, jpg, pdf, png, максимальный размер файла - 30mb). Прикрепляется приказ о назначении заместителя руководителя, отвечающего в органе (организации) за реализацию ЕЛК.

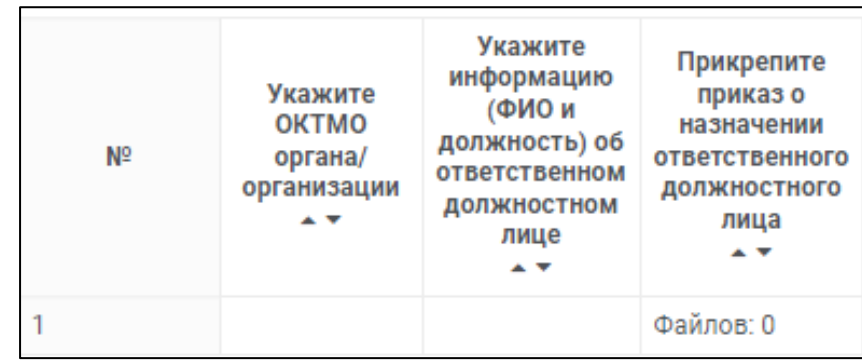

Рисунок 6. Отчет о назначении должностных лиц (не ниже зам.руководителя) ответственных за обеспечения выполнения мероприятий плана-графика реализации положений части 3.1 статьи 21 Федерального закона "Об организации предоставления государственных и муниципальных услуг" (пункт 10 плана-графика распоряжения № 2470-р)

2.2 Форма «ПИАО.4 Отчет о перечне ВИС органа организации, применяемых для предоставления информации в ЕЛК (пункт 12 плана-графика распоряжения № 2470-р)» состоит из 3 столбцов (Рисунок 7):

1) «Укажите ОТКМО органа/организации» - вводится числовое значение кода ОКТМО **(от 8 до 11 знаков);**

2) «Каким способом будет организована передача информации о статусах и результатах оказания услуг к августу 2022 года?» формат столбца «выпадающий список» с вариантами:

а) «Доработка ведомственной информационной системы для передачи сведений через Вид сведений СМЭВ 3»;

б) «С использованием ПГС (в случае использования ПГС при регистрации заявлений, поданных гражданами лично/МФЦ)» Выбирается одно из возможных значений в зависимости от принятого в органе (организации) решения.

3) «Укажите наименование ведомственной информационной системы, используемой в органе (организации) и планируемой к доработке» (в случае, если выбран ответ – «Доработка ведомственной информационной системы для передачи сведений через Вид сведений СМЭВ 3») - формат столбца текстовый.

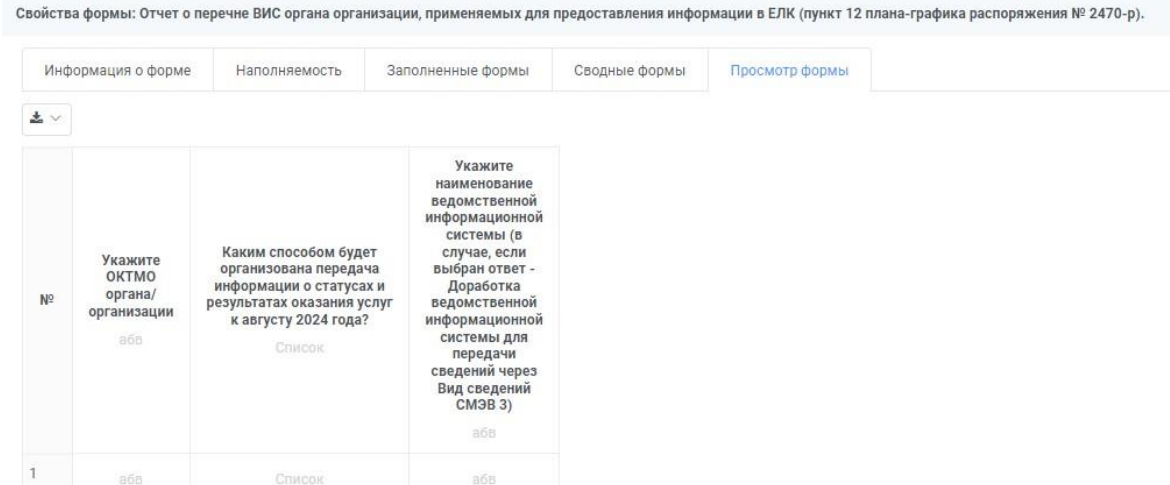

Рисунок 7. Отчет о перечне ВИС органа организации, применяемых для предоставления информации в ЕЛК (пункт 12 планаграфика распоряжения № 2470-р)

2.3 Форма «ПИАО.4 Отчет о первичной информации о перечне МСЗУ и технической готовности ВИС органа (организации), в части предоставления информации в ЕЛК (пункт 11 плана-графика распоряжения № 2470-р)» состоит из 5 столбцов (Рисунок 8.):

1) «Укажите ОТКМО органа/организации» - вводится числовое значение кода ОКТМО органа/организации **(от 8 до 11 знаков).**

2) «Укажите наименования услуг, по которым будет передаваться информация» - формат столбца текстовый, вводится перечень услуг через «;» без нумерации и иных разделительных знаков;

3) «Укажите наименование информационной системы, используемой в настоящее время в органе (организации) для оказания услуг при регистрации заявлений, поданных гражданами лично/МФЦ/иные каналы.» - формат столбца текстовый, вводится наименование информационной системы, используемой в настоящее время в органе (организации). Возможно указание нескольких наименований через «;» без нумерации и иных разделительных знаков.

- 4) «Требуется ли техническое решение Минцифры?» формат столбца «выпадающий список» с вариантами: а) «Требуется»;
	- б) «Не требуется».

Выбирается одно из возможных значений в зависимости от принятого в органе (организации) решения.

- 5) «Используется ли ПГС в органе (организации)?» формат столбца «выпадающий список» с вариантами: а) «Да»;
	- б) «Нет».

Выбирается одно из возможных значений в зависимости от принятого в органе (организации) решения.

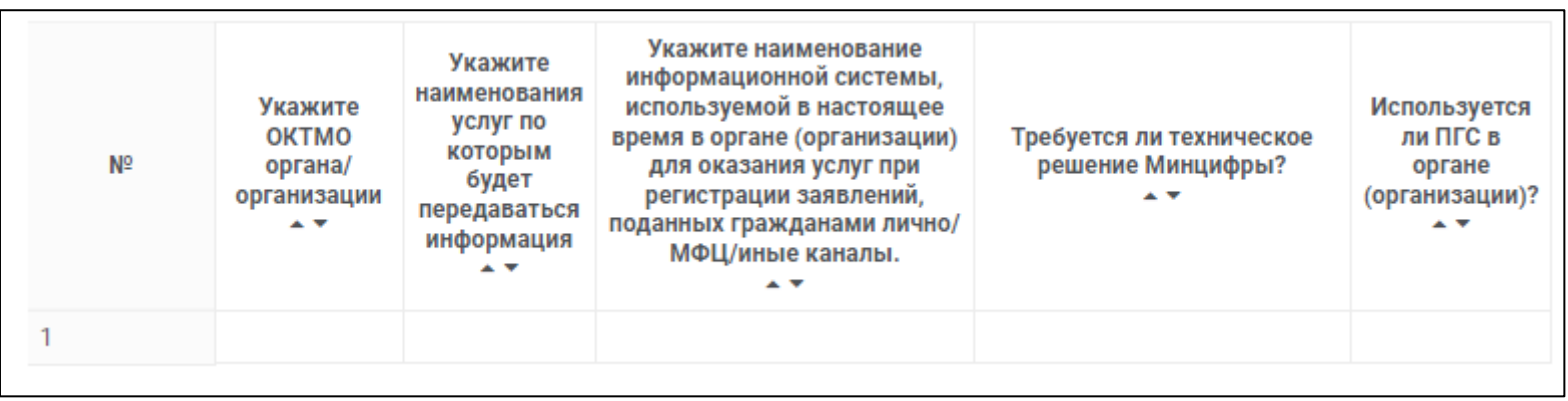

Рисунок 8. Отчет о первичной информации о перечне МСЗУ и технической готовности ВИС органа (организации), в части предоставления информации в ЕЛК (пункт 11 плана-графика распоряжения № 2470-р)

2.4 Форма «ПИАО.4 Отчет о начале процесса предоставления информации в ЕЛК (пункт 14 плана-графика распоряжения № 2470 р)» состоит из 3 столбцов (Рисунок 9.):

1) «Укажите ОТКМО органа/организации» - вводится числовое значение кода ОКТМО **(от 8 до 11 знаков).**«Направление информации начато?» - формат столбца «выпадающий список» с вариантами:

а) «Начали»;

б) «Не начали направлять».

2) «В случае невозможности направления информации укажите причины» - формат столбца текстовый, подробно описывается причина невозможности направления информации.

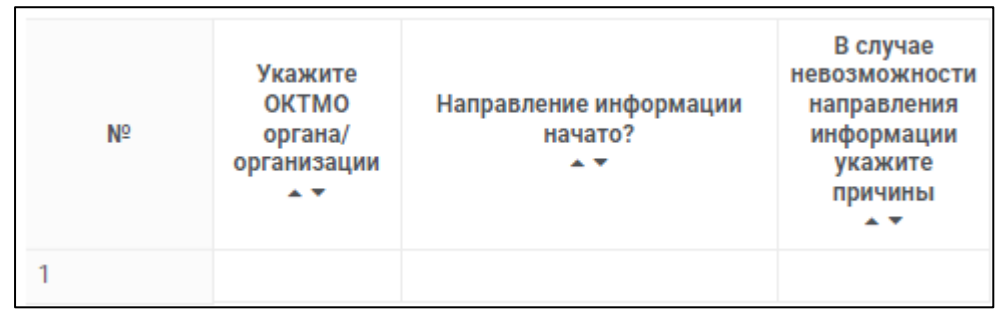

Рисунок 9. Отчет о начале процесса предоставления информации в ЕЛК (пункт 14 плана-графика распоряжения № 2470-р)

После того, как данные были внесены, необходимо нажать кнопку **«Сохранить».** Произойдет сохранение внесенных Вами данных в систему (Рисунок 10).

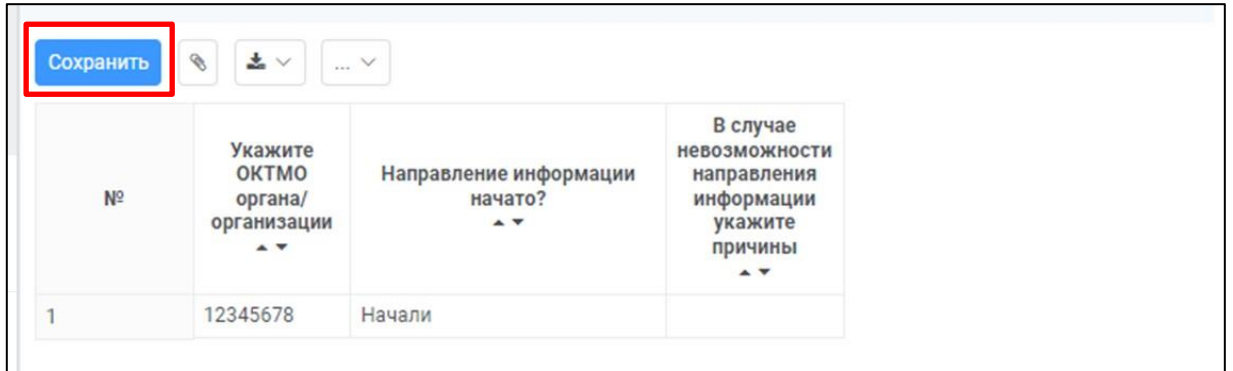

Рисунок 10. Рабочая область ввода данных в форму

# **Приложение 1. Решение проблем**

<span id="page-13-0"></span>При возникновении технических или организационных проблем с формой сбора, необходимо создать заявку согласно одному из шаблонов, представленных далее.

### **1. Получение доступа к форме сбора**

Для получения доступа необходимо создать заявку в службу технической поддержки [sd@sc.digital.gov.ru](mailto:sd@sc.digital.gov.ru) и указать в заявке следующую информацию в формате Excel (см. Таблицу 1):

- Тема письма «*Наименование формы сбора*» Форма сбора (sbor.info.gov.ru): ЕЛК;
- ФИО пользователя;
- Почта ЕСИА (подтвержденная на Госуслугах);
- Логин УЗ ЕИП НСУД (при наличии доступа в ЕИП НСУД);
- Роли роль установлена по умолчанию;
- Объект (наименование формы сбора);
- Наименование организации;
- ОГРН организации;
- ИНН организации;
- КПП организации.

#### **2. Нет форм в конструкторе сбора, но права предоставлены**

Перейдите в раздел «Ввод данных». Если там нет форм, необходимо создать заявку в службу технической поддержки  $sd@sc.digital.gov.ru$  и указать в заявке следующую информацию:

- Тема письма «*Наименование формы сбора*» Форма сбора (sbor.info.gov.ru): ЕЛК;
- ФИО пользователя;
- Почта ЕСИА (подтвержденная на Госуслугах);
- Логин УЗ ЕИП НСУД (при наличии доступа в ЕИП НСУД);
- Наименование организации;
- ОГРН организации;
- ИНН организации;
- КПП организации.
- Наименование формы сбора;
- Скриншот об ошибке;
- Подробное описание проблемы.

#### **3. Проблема с авторизацией**

Необходимо создать заявку в службу технической поддержки [sd@sc.digital.gov.ru](mailto:sd@sc.digital.gov.ru) и указать в заявке следующую информацию:

- Тема письма «Наименование формы сбора» Форма сбора (sbor.info.gov.ru): ЕЛК;
- ФИО пользователя;
- Почта ЕСИА (подтвержденная на Госуслугах);
- Логин УЗ ЕИП НСУД (при наличии доступа в ЕИП НСУД);
- Наименование организации;
- ОГРН организации;
- ИНН организации;
- КПП организации.
- Наименование формы сбора;
- Скриншот об ошибке;
- Подробное описание проблемы.

## **4. Ошибка введенных данных (Рисунок 11)**

Для устранения данной ошибки необходимо заполнить ячейки, выделенные красным цветом.

|               | <b>ВВОД ДАННЫХ</b>                                            |                                     |                                                                            |                                                                                          |                                          |                                                                                              |                                                     | • Ошибка введенных данных.                                                                                     |                                                      |                                      |  |
|---------------|---------------------------------------------------------------|-------------------------------------|----------------------------------------------------------------------------|------------------------------------------------------------------------------------------|------------------------------------------|----------------------------------------------------------------------------------------------|-----------------------------------------------------|----------------------------------------------------------------------------------------------------|------------------------------------------------------|--------------------------------------|--|
| $\rightarrow$ | Технические характеристики автоматизированного рабочего места |                                     |                                                                            |                                                                                          |                                          |                                                                                              |                                                     |                                                                                                    |                                                      |                                      |  |
|               | ø<br>$\pm$ $\sim$<br>Сохранить<br>$\gamma_{\rm m}\propto$     |                                     |                                                                            |                                                                                          |                                          |                                                                                              |                                                     |                                                                                                    |                                                      |                                      |  |
|               | N <sub>2</sub>                                                | дное<br>о на<br><b>KOM</b><br>Гбайт | Сетевой<br>интерфейс<br>или модем<br>$\blacktriangle$ $\blacktriangledown$ | Операционная<br>система, с<br>указанием<br>разряда, версии<br>и сборки<br>$\overline{a}$ | Разрешение<br>монитора<br>$\overline{a}$ | Подключение к<br>информационно-<br>телекоммуникационной сети<br>«Интернет»<br>$\overline{a}$ | Версия ПО<br><b>ViPNet Client</b><br>$\sim$ $\star$ | Закуплена лицензия на право<br>подключения к защищенной<br>сети Единой системы 1274<br>(KC2)<br>$\overline{a}$ | Средство<br>антивирусной<br>защиты<br>$\sim$ $\star$ | Браузер,<br>версия<br>$\overline{a}$ |  |
|               | $\overline{1}$                                                |                                     | 5                                                                          | 6                                                                                        | $\overline{7}$                           | 8                                                                                            | 9                                                   | 10 <sup>10</sup>                                                                                               | 11                                                   | 12                                   |  |
|               | $\mathbf{1}$                                                  |                                     |                                                                            |                                                                                          |                                          |                                                                                              |                                                     |                                                                                                    |                                                      |                                      |  |
|               |                                                               |                                     |                                                                            |                                                                                          |                                          |                                                                                              |                                                     |                                                                                                    |                                                      |                                      |  |

Рисунок 11. Ошибка введенных данных

#### **5. Технические проблемы**

При возникновении технических проблем, связанных с внесением информации в формы сбора, необходимо создать заявку в службу технической поддержки [sd@sc.digital.gov.ru](mailto:sd@sc.digital.gov.ru) и указать в заявке следующую информацию:

 Тема письма «Наименование формы сбора» - Форма сбора (sbor.info.gov.ru): ЕЛК;

- Скриншот об ошибке;
- Подробное описание проблемы.

Обращаем внимание, что актуальную версию инструкции по заполнению формы сбора, Вы можете скачать из формы сбора (Рисунок 12.)

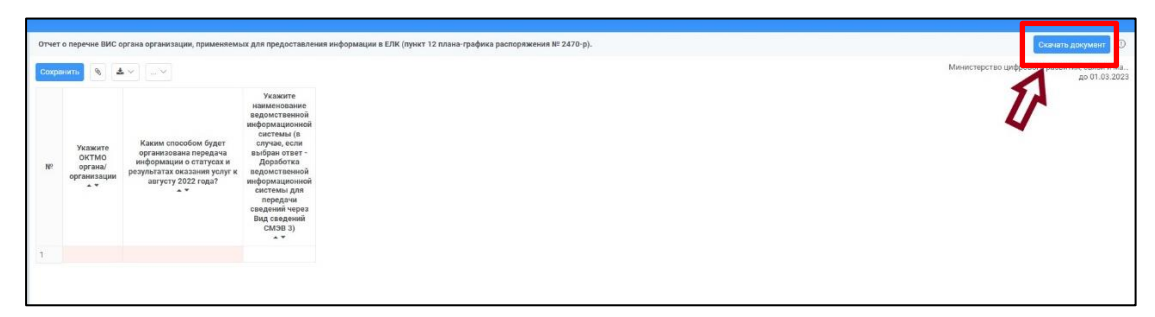

Рисунок 12. Скачивание актуальной версии инструкции по заполнению формы сбора